# **1. Course Enrollment**

**1.1** At the start of the semester, when you want to register for courses, you have to go to [HISinOne.](https://campus.uni-freiburg.de/qisserver/pages/cs/sys/portal/hisinoneStartPage.faces) Log in to your account and select English as your default language in the top right corner. Find the leftmost toolbar:

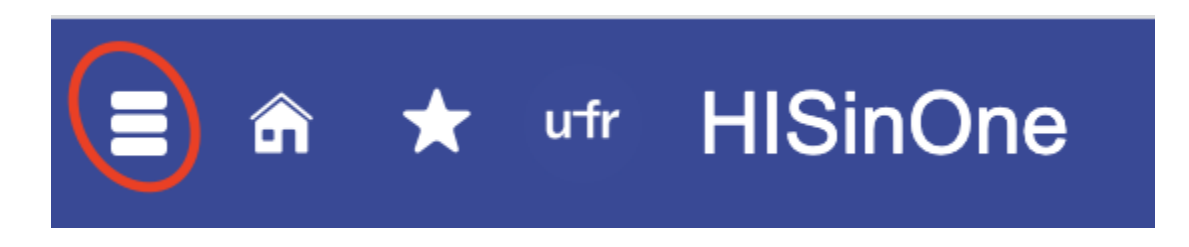

**1.2** Click it and proceed by clicking "My studies":

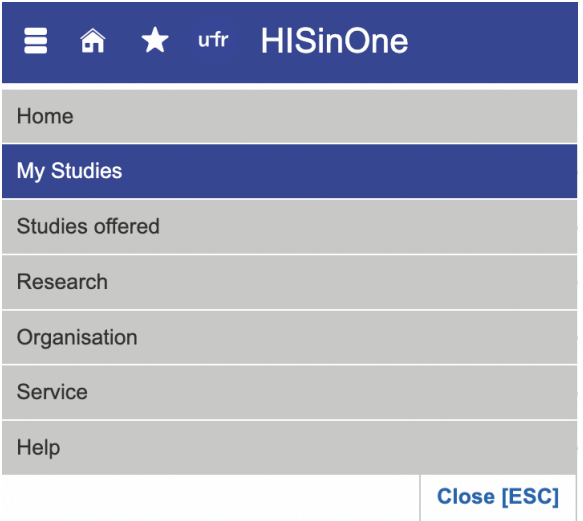

**1.3** Then navigate to "Planner of studies with Module plan":

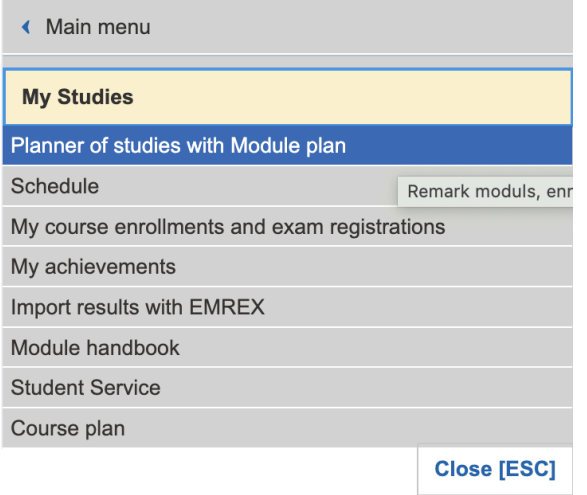

#### **1.4** After clicking it you will find a page which looks something like this:

Planner of studies with Module plan Master of Arts, Linguistik - Sprache, Kommunikation und Kognition/Linguistics - Language, Communication and Cognition, General Linguistics and Linguistic Diversity, Hauptfach, PO 2023

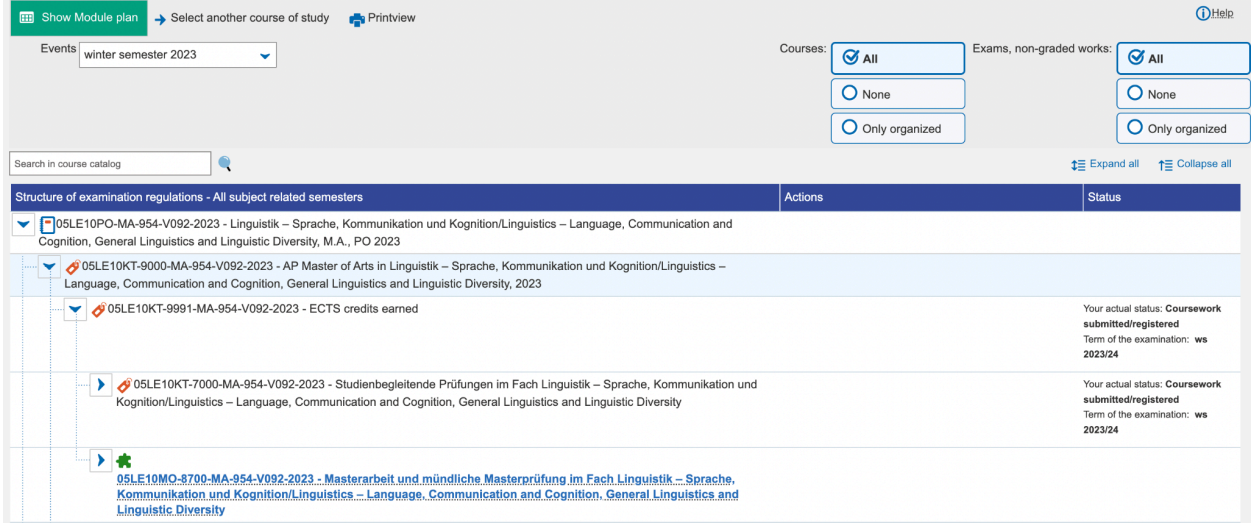

**1.5** At the top most level you will find the name of your Master's programme and the track that you have chosen (in this case General Linguistics and Linguistic Diversity):

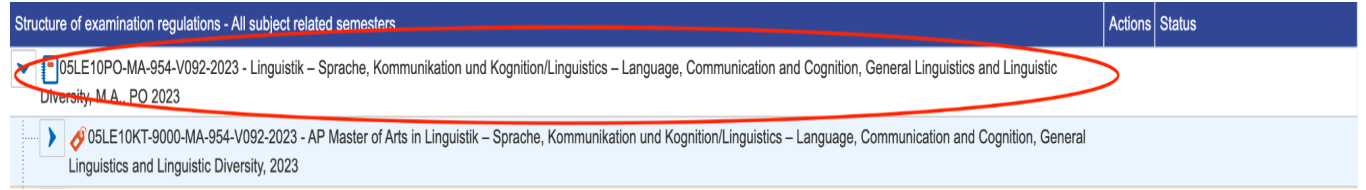

**1.6** Click the three subordinate headers under this one to display the modules within your degree. First you click "AP Master of Arts in Linguistik…" and then "ECTS credits earned" and finally "Studienbegleitende Prüfungen im Fach Linguistik…":

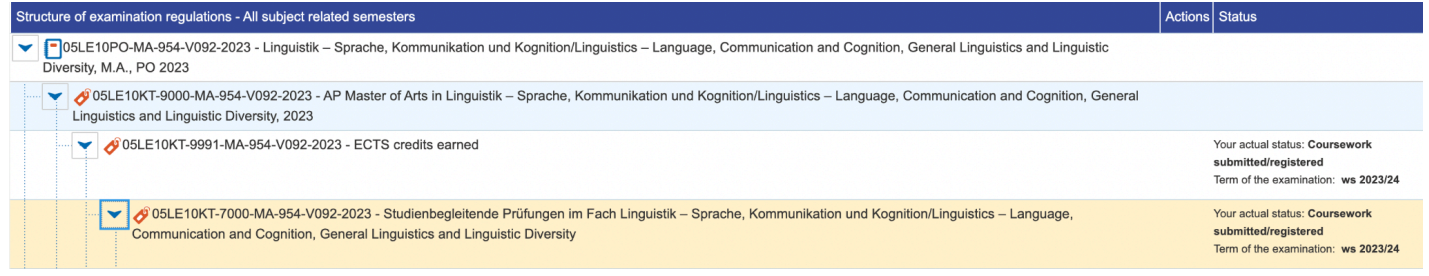

**1.7** As you have reached "Studienbegleitende Prüfungen im Fach Linguistik…" you will be able to display the three main sections of the Master's Programme:

- "Bereich Forschungsmethoden und Forschungspraxis"
- "Schwerpunktbereich"
- "Linguistischer Ergänzungsbereich":

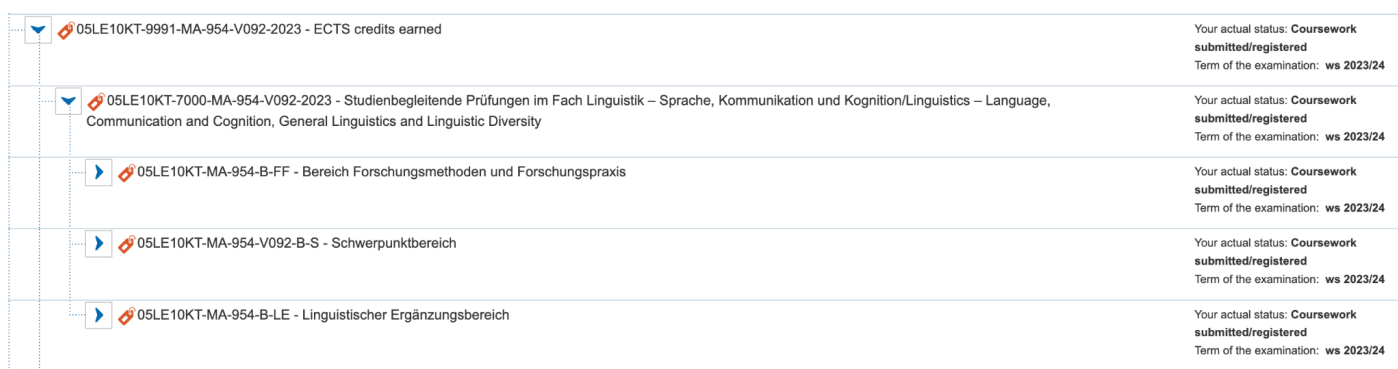

**1.8** In English these correspond to

- "Research Methods and Research Practice"
- "Specialization Domain"
- "Linguistic Supplementary Domain"

of the Master Programme's module structure. This is explained in more detail [here](https://www.linguistik.uni-freiburg.de/en/study-programme-linguistics-freiburg/linguistics-language-communication-cognition/module-structure?set_language=en).

**1.9** Under a header like "Bereich Forschungsmethoden und Forschungspraxis" you will find the sub-modules belonging to this module domain. In this case "Sprache, Kommunikation und Kognition – Überblick/Language, Communication and Cognition – Overview", "Statistik/Statistics", et cetera:

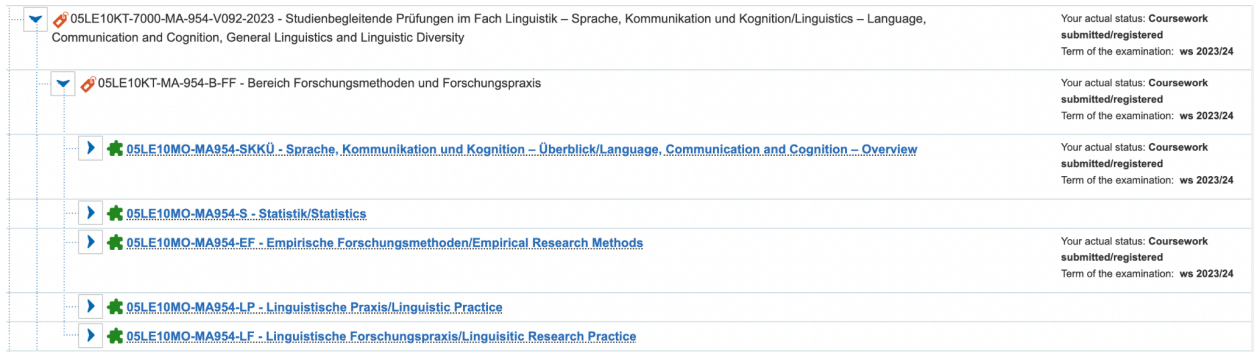

**1.10** It is under these sections, below the puzzle pieces that you will find the actual courses that are on offer or will be on offer at some point during the course of your Master's programme.

**1.11** If you, for example, click Statistik/Statistics you will see that there are two courses that may or may not be on offer:

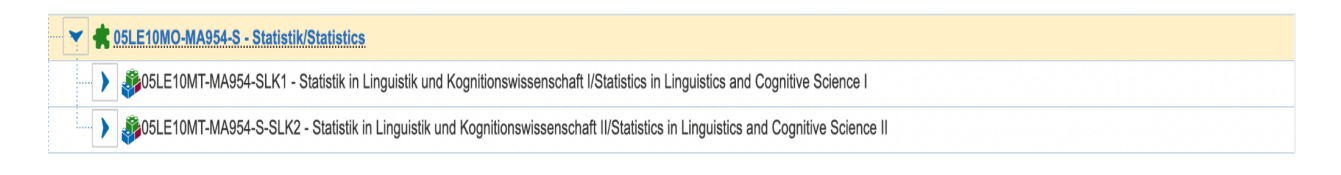

**1.12** Let us look at the section "Statistik in Linguistik und Kognitionswissenschaft II/Statistics in Linguistics and Cognitive Science II" as an example. When you click this tab you will see yet two sub-sections; let us not worry about the second one for now and just look at the first:

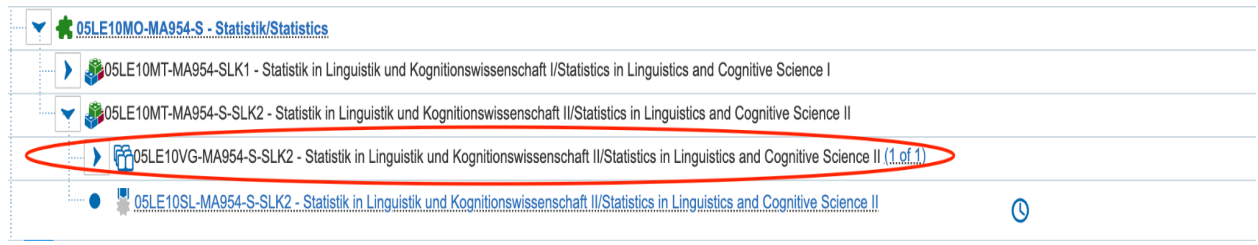

**1.13** It is under the single, open book-symbol such as this one where you will find the actual courses on offer. Once you have clicked it you have two options, either you can access further information about the course by clicking the blue link and the course's name, or you can apply for it. Let us first click the blue link and read about the course:

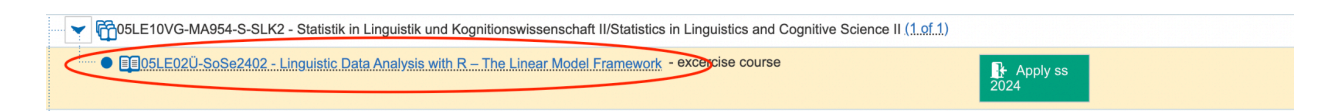

**1.14** This will take you to a page like this one — and depending on the individual course, you will find information about when and where it takes place, who teaches it, and the course content by clicking the subsequent headers, such as "Events", "Contents / Notices", et cetera:

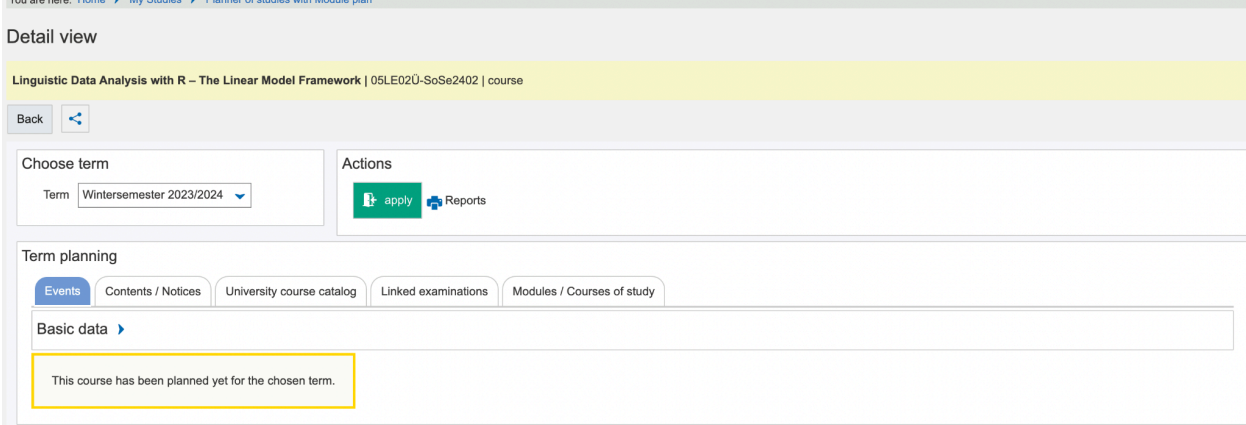

**1.15** From this page you can also choose to apply for the course, but as you remember, this can also be done from the previous interface:

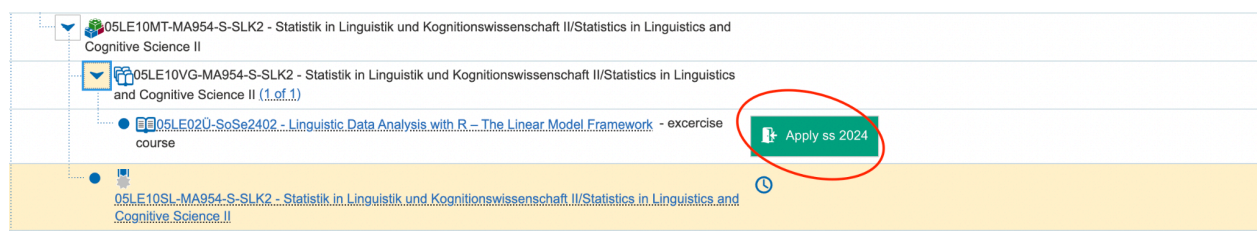

### **1.16** When you press "Apply" you will be brought to a page looking something like this:

Planner of studies with Module plan

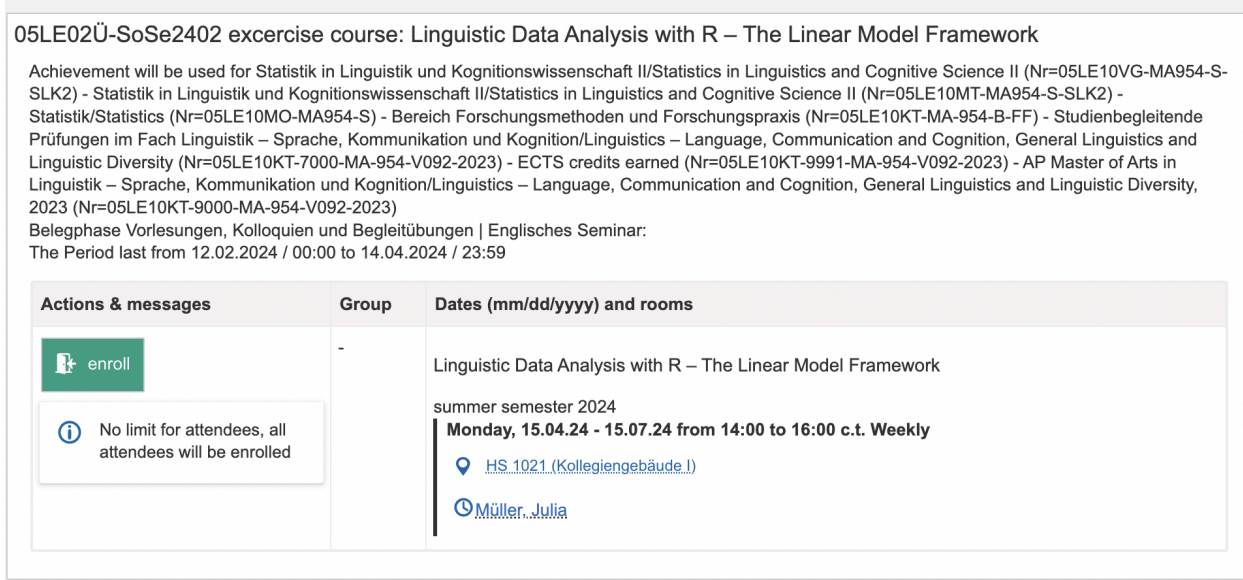

**1.17** Here it is important to note that there is information on how the course will be registered at the top of the page:

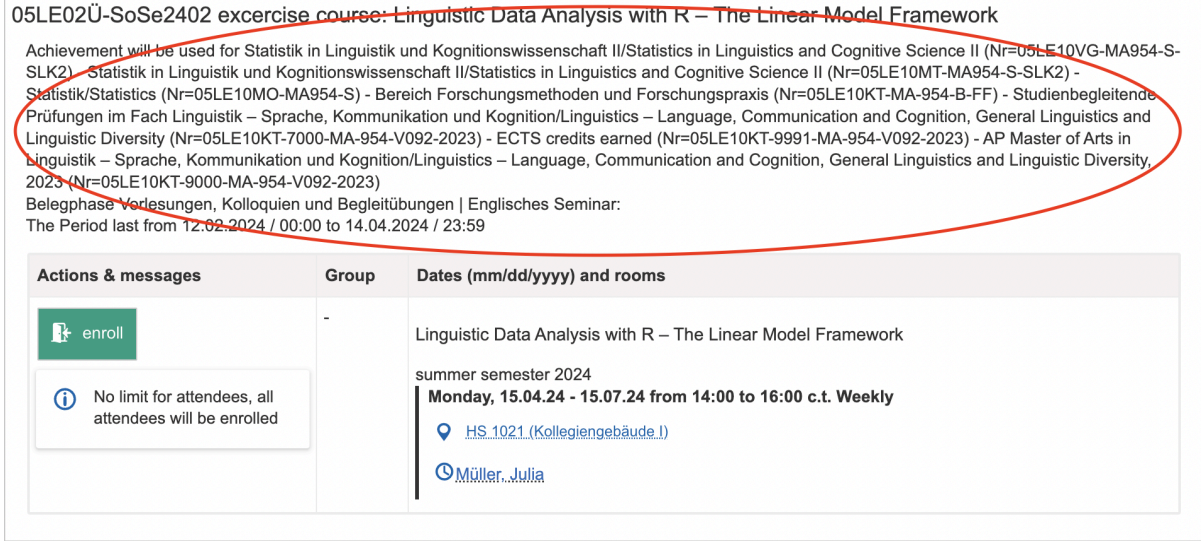

**1.18** In this case there are no options — **but keep in mind** that some courses may be registered within different modules. For example, it might be possible to register a seminar both under your track's Specialization Domain/Schwerpunktbereich and Linguistic Supplementary Domain/Ergänzungsbereich. In those cases you will have to decide where to place it, based on your course of study. This option will appear here, at the top of the page.

**1.19** Now, click enroll and you should see a page similar to the one below:

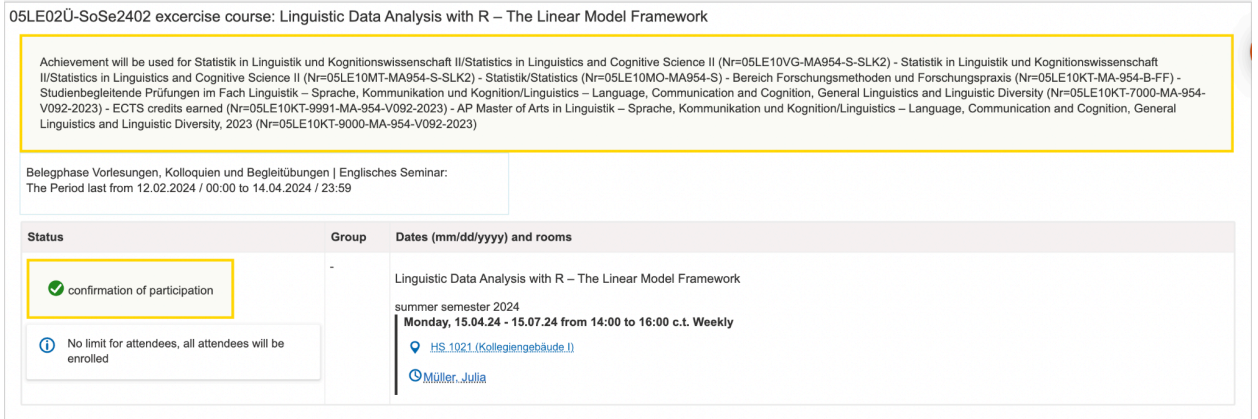

### **1.20** If you now click here again:

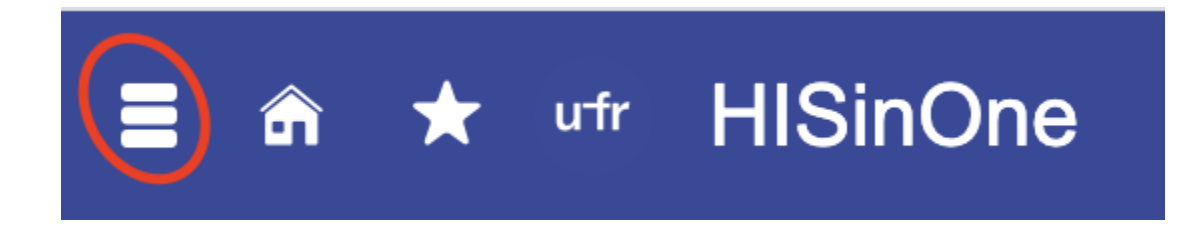

**1.21** And navigate to "My studies" and then to "My course enrollments and exam registrations":

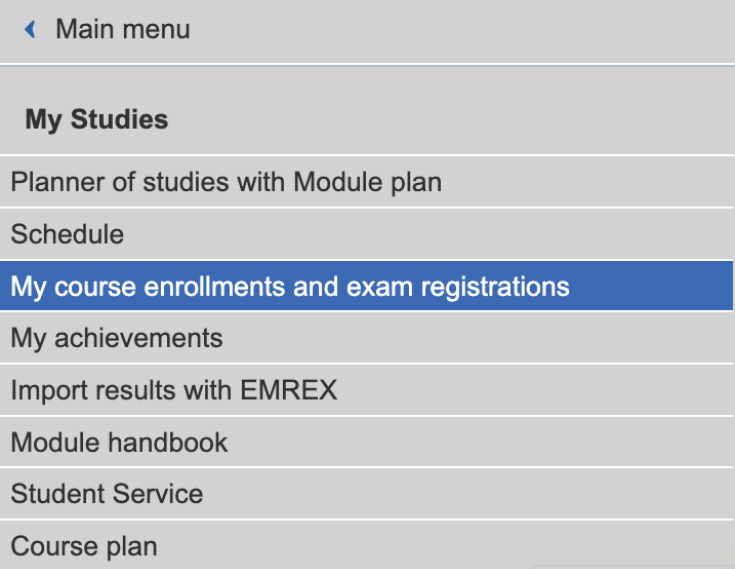

**1.22** You will see a page like this one, and find the courses you have registered for:

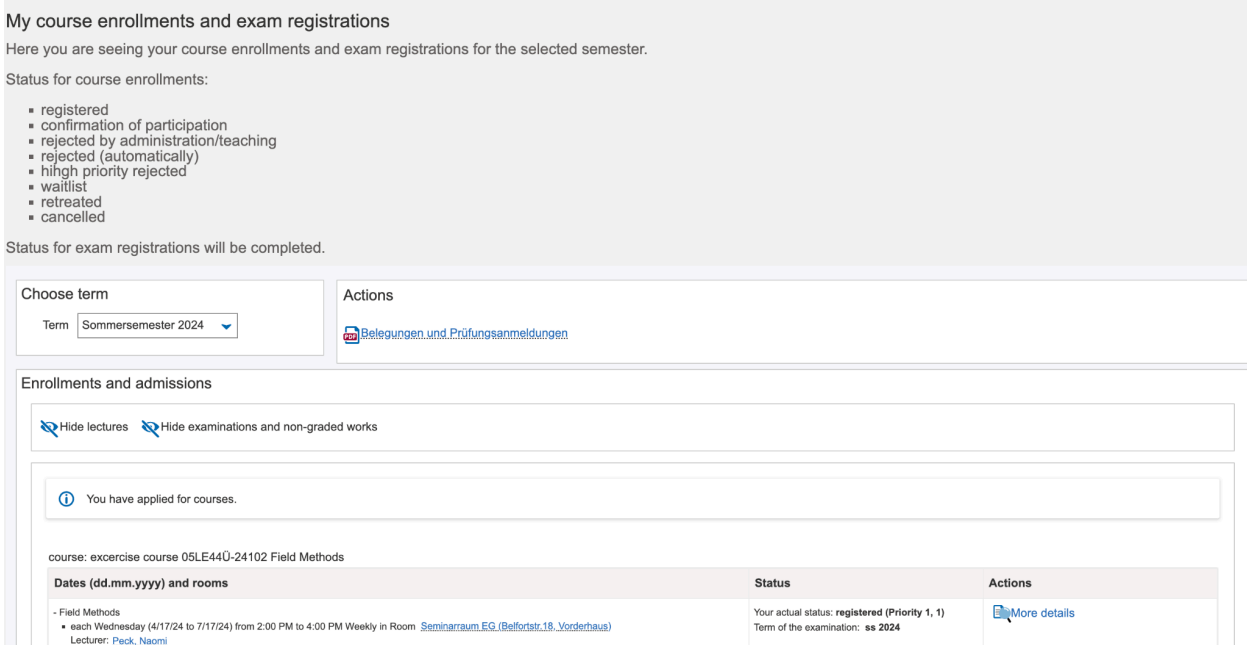

**1.23** And here, at the bottom in this case, you will find the course you just enrolled in:

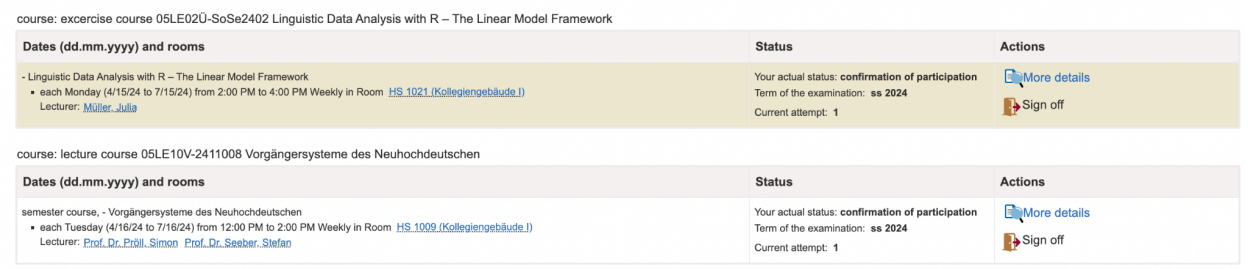

## **2. Exam registration**

**2.0** Now let us go back to what we sawabout the second option in **1.12**:

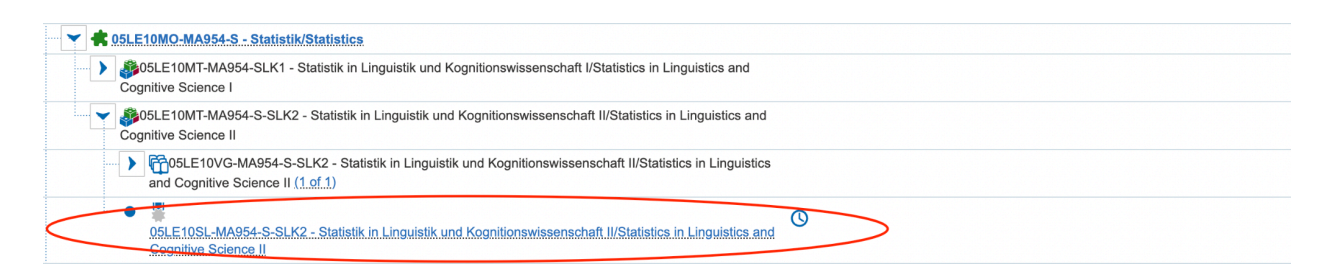

**2.1** This symbol, the silver star, means that this course can be taken as a Studienleistung, i.e. non-graded course work, while a gold star entails that a course can be taken as a Prüfungsleistung, i.e. graded course work. For example:

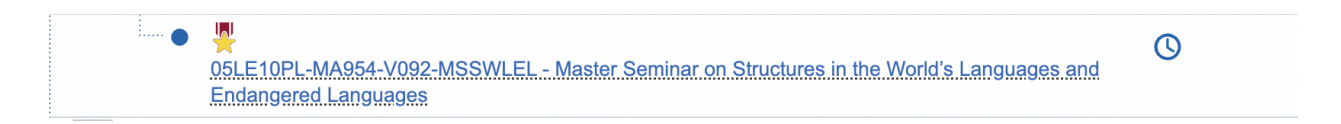

**2.3** Studienleistungen can be registered shortly after the beginning of the semester up until right before the end of the course. You can find the semester dates [here](https://www.studium.uni-freiburg.de/en/dates-deadlines-events/semester-dates-and-teaching-periods).

**2.4** For Prüfungsleistungen you have to be wary of the registration period, which is usuallyThursday-Sunday in the fourth week of the semester. Your coordinator will provide you with the exact dates. Please note that registration for **Prüfungslesitungen** outside of this designated time frame is not possible.

**2.5** When you click the blue link under a gold or silver star during the respective registration periods it will take you to a page like this one, where there will be an option to register for the graded (Prüfungsleistung) or non-graded (Studienleistung) course work:

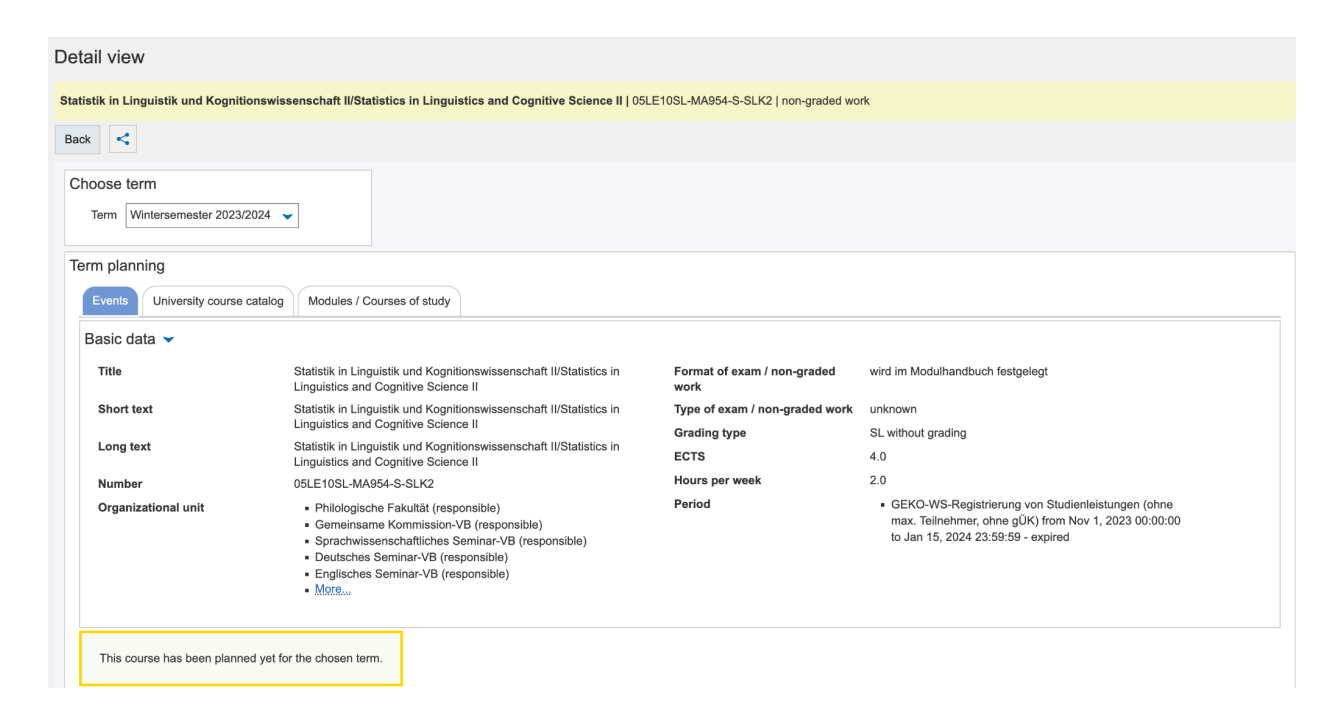

**2.6** On the page displayed above you will also find more specific information, such as the number of credits assigned to the course, as well as the grading type, i.e. SL = Studienleistung and  $PL = Prüfungsleistung$ .

**2.7** Once you have successfully registered for a Prüfungslesitung or Studienleistung you can find them by again clicking on this symbol:

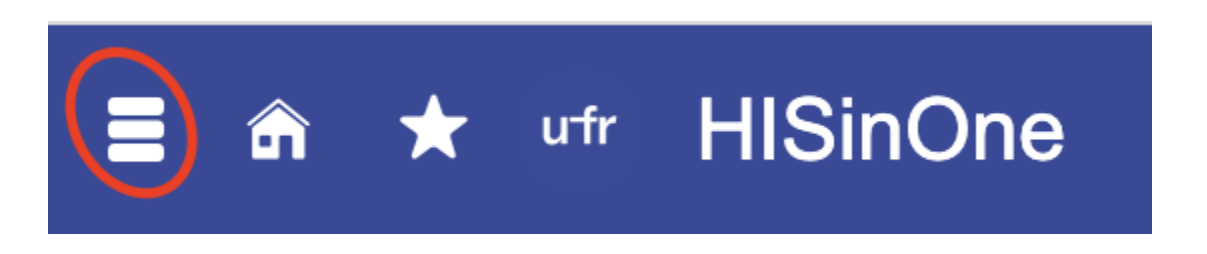

**2.8** And subsequently clicking "My studies" and "Planner of studies with Module Plan". That will take you to the same page as in **1.22** where you should find your courses as well as examinations. The examination(s) should show up and look like this:

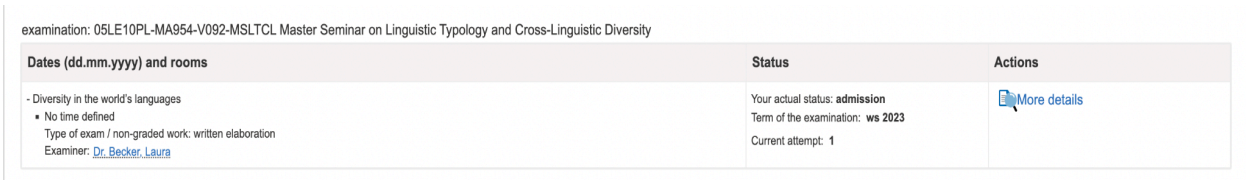

## **3 Registration for Linguistisches Ergänzungsmodul II/Supplementary Module in Linguistics II**

**3.1** When you want to sign up for a course and use it to fill the Linguistisches Ergänzungsmodul II/Supplementary Module in Linguistics II slot, follow these steps.

**3.2** First navigate to the correct module the same way as in **1.1-1.8** until you find the section called Linguistisches Ergänzungsmodul II/Supplementary Module in Linguistics II, click it:

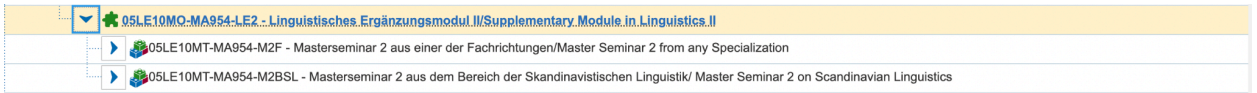

**3.3** Click the top most section to display this menu:

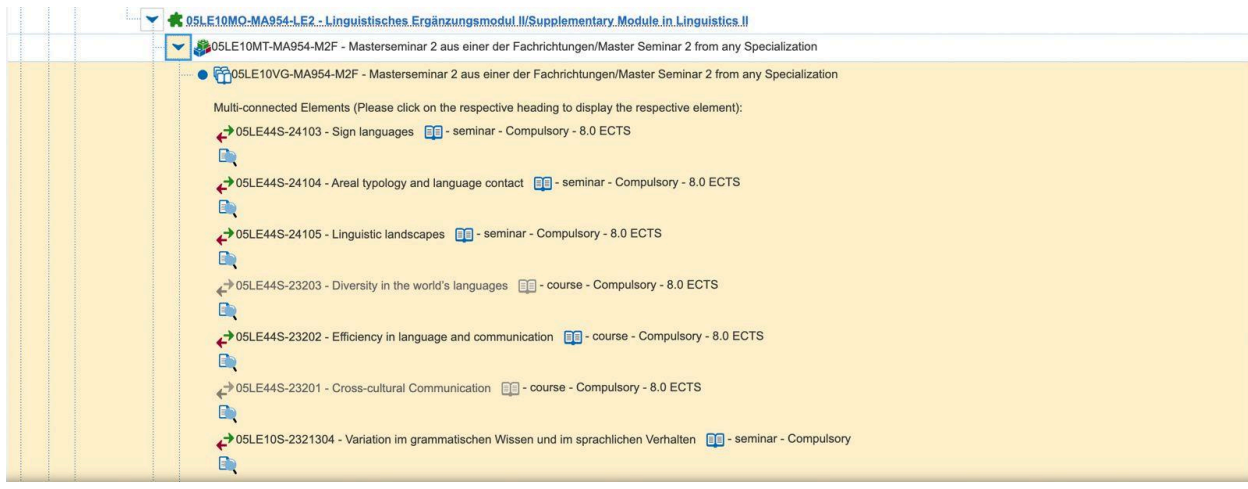

**3.4** Find the course you want to register for and click its name. For example, let us say that you want to register "Linguistic Landscapes" as your Supplementary Module II:

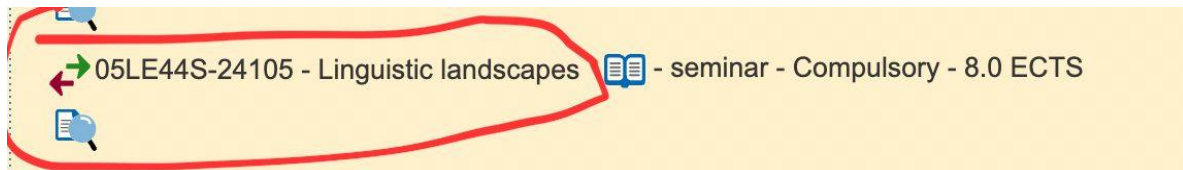

**3.5** Scroll down to the end of this menu and it should show up as a selectable course for which you can apply, like this:

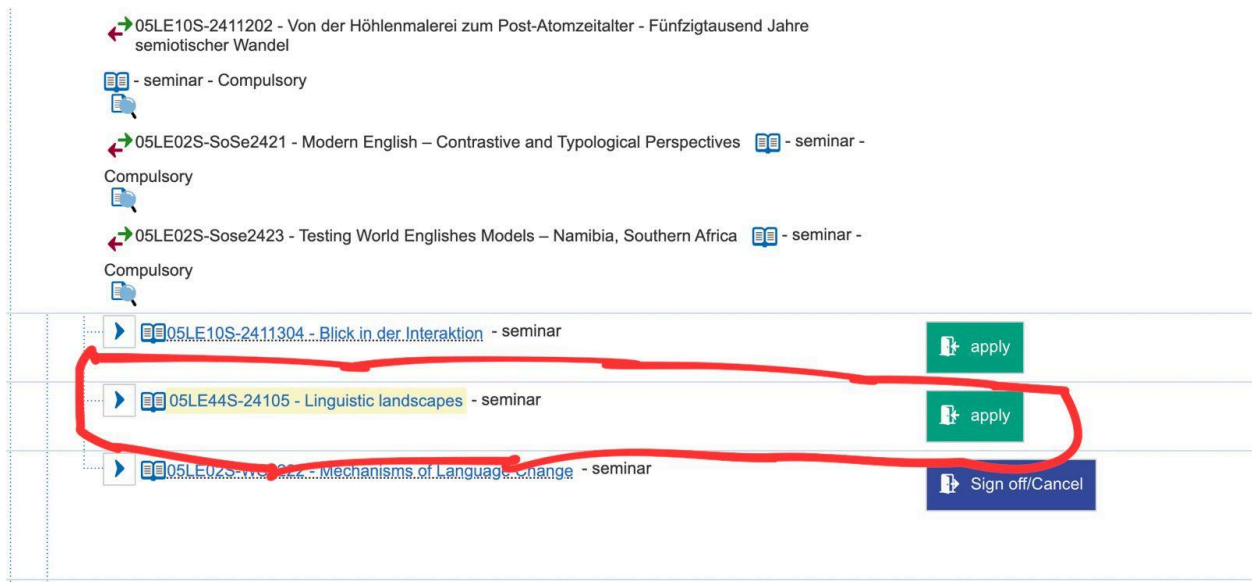

**3.6** Now you can simply follow the steps as explained in the above guide and the course should be registered under the correct module. To make sure you can navigate back to the page in **1.22** and make sure the course is there.